## Shranjevanje UPN nalogov in Računov v Dogodke

Zadnja sprememba 11/05/2021 3:33 pm CEST

V Obračunu storitev lahko račune oz. UPN naloge shranimo v tako imenovane »Dogodke« na koristnikih oz. strankah. Takšno shranjevanje nam omogoča, da s klikom na koristnika v šifrantu Koristnikov (otroci, učenci, dijaki, oskrbovanci…) oz. Strank na enem mestu pregledamo katere račune oz. UPN naloge smo mu izdali. Najprej je potrebno urediti Nastavitve, kjer je na zavihku Povezave, potrebno izpolniti polje »Dogodek UPN« ter vnesti šifro v »Dogodek UPN«:

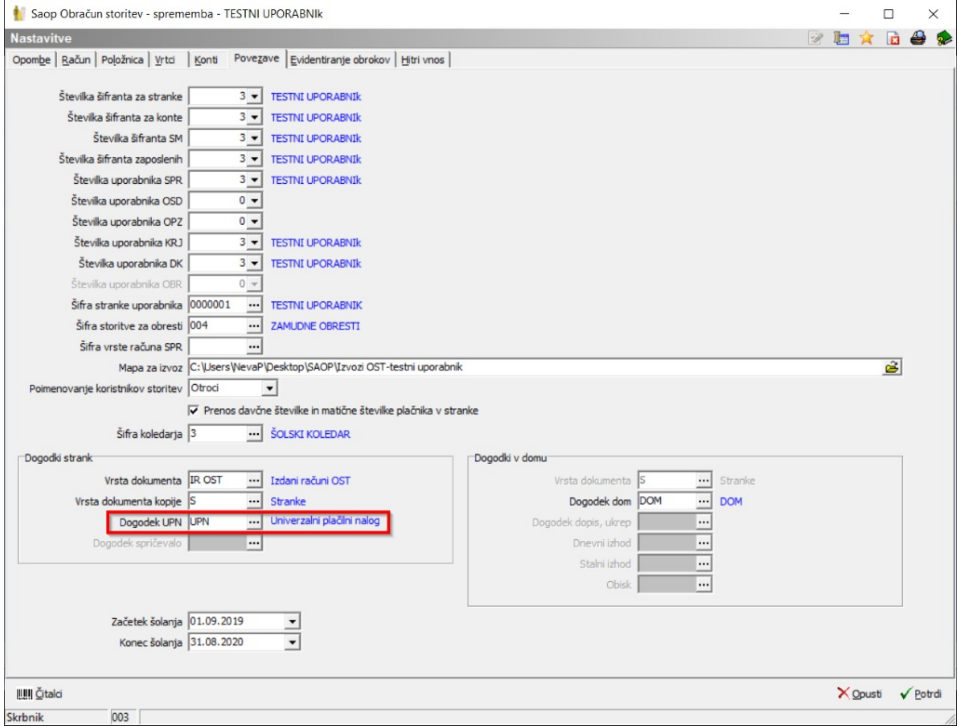

Šifro na Dogodek UPN vnesemo tako da kliknemo na in dodamo nov zapis ed, odpre se nam okno kjer vpišemo npr. pod Šifro: UPN in pod Naziv: Univerzalni plačilni nalog

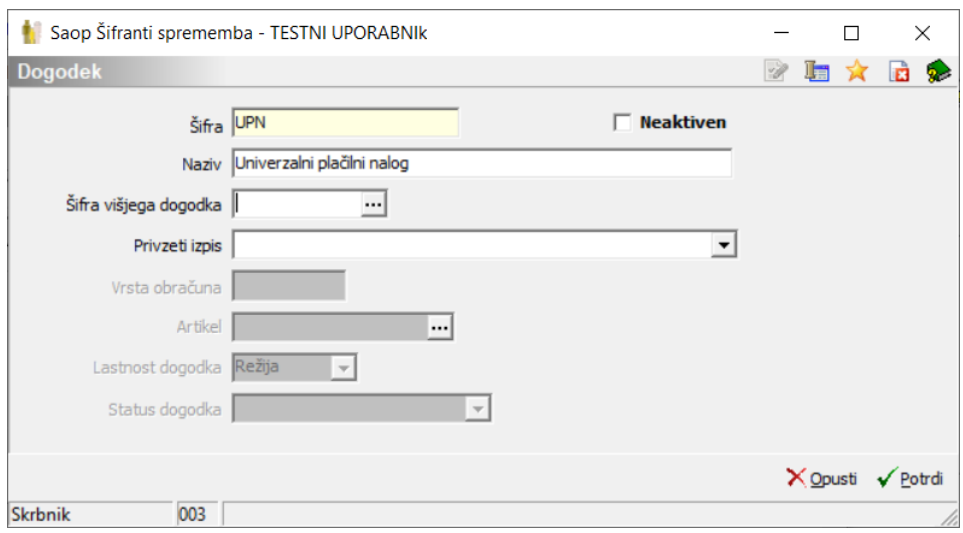

Ko imamo pripravljen obračun in želimo natisnit UPN naloge oz. račune, sena obračunu postavimo na ikono Tisk/Osnutki, ter izberemo želeno možnost tiskanja in pošiljanja e-računov.

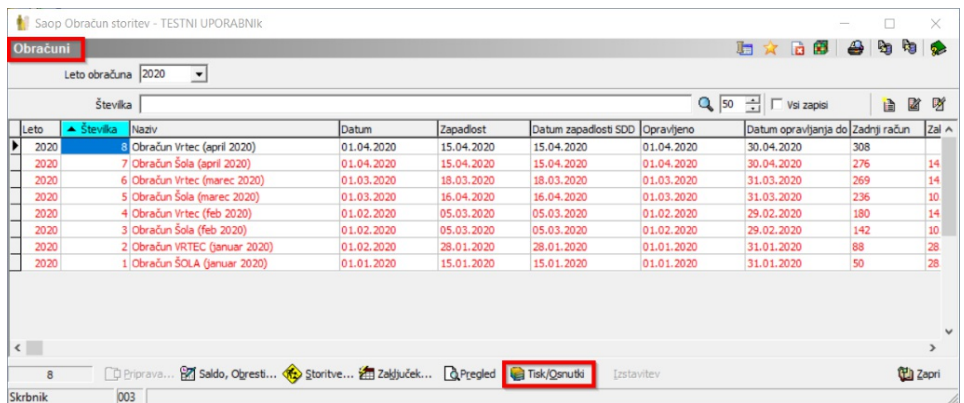

Odpre se nam okno z nastavitvami za tiskanje. Vse račune lahko po želji tudi samo shranimo v dogodke koristnikov. Ta funkcionalnost je pa zlasti uporabna za vse tiste, ki račune printate iz predogleda.

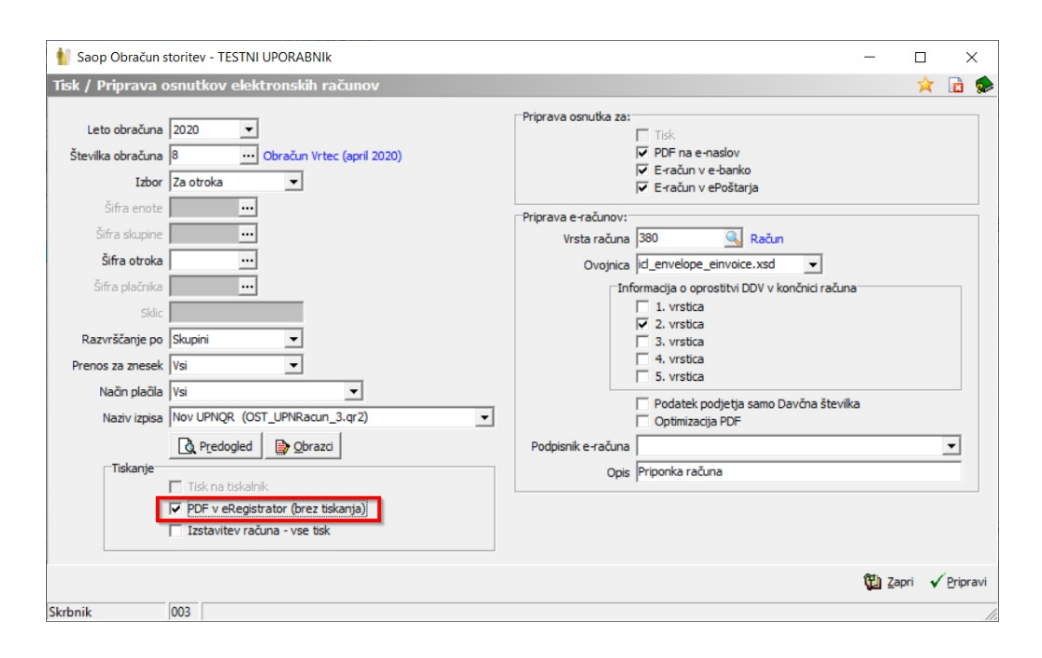

Odpre se nam okno z izbiro tiskalnikana levi strani, za vse račune, ki jih želimo natisniti, desna stran pa je namenjena za pošiljanje e-računov našim naročnikom preko Ujpa.

S kljukico na PDF v eRegistrator (brez tiskanja), pa programu ukažemo, da se vsi računi iz obračuna namenjeni tisku samo shranijo v personalne mape koristnikov med Dogodki. Če bi v shranjevanje želeli vključit tudi račune, ki jih sicer pošiljate na Ujp, bi morali v oknu obkljukati še zadnji ukaz Izstavitev računa – vse na tisk.

Dogodke na koristniku najdemo v spodnji orodni vrstici.

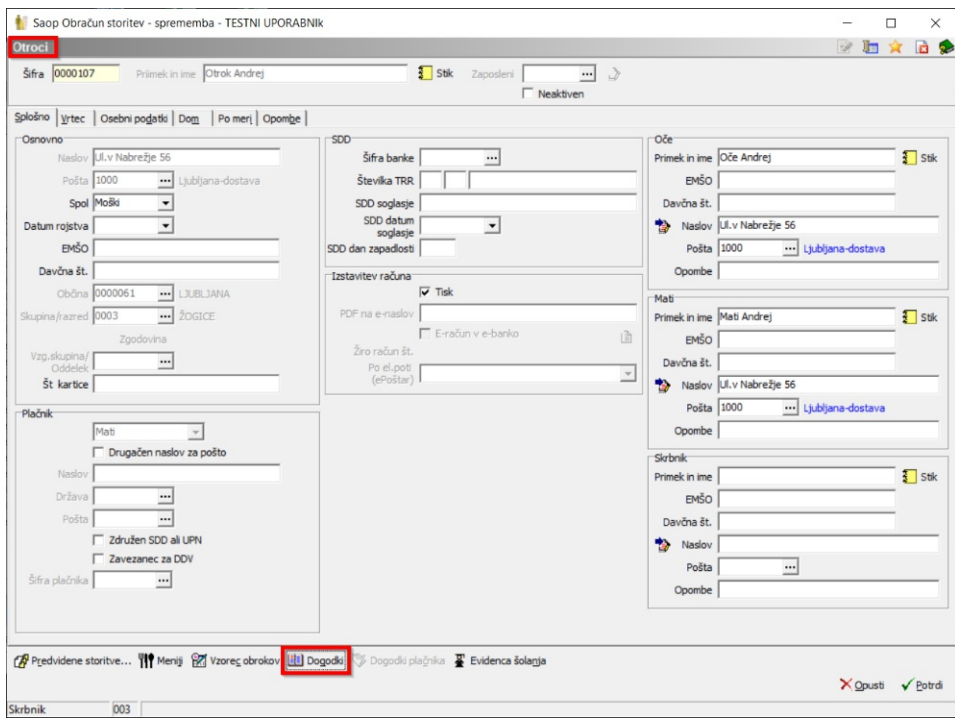

V šifrantu strank, se ti Dogodki nahajajo na petem zavihku prikazanega okna.

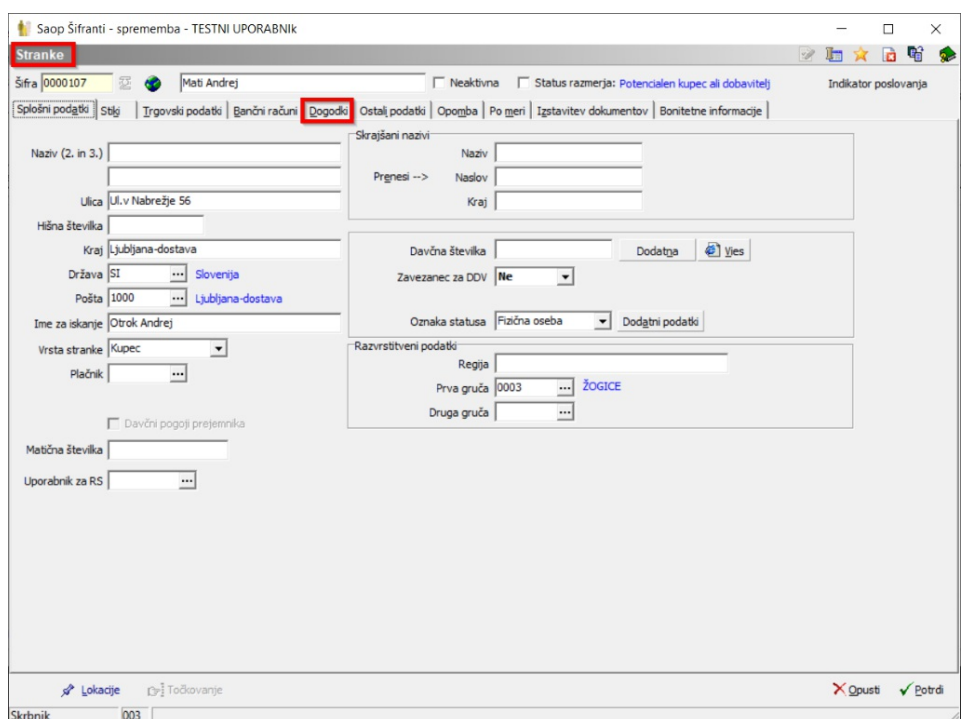

S klikom na Dogodke se nam odpre okno, kjer vidimo vse dogodke katere smo shranili na posameznem koristniku.

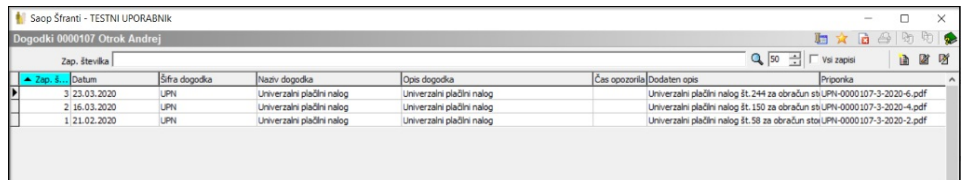

Z dvoklikom na posamezni dogodek, pa se nam odpre spodnje okno, kjerimamo zabeležene opombe navezujoč se na posamezen račun koristnika. Vrstice v dogodkih lahko po želji tudi dopolnjujemo oz. spreminjamo. Med priponkami, pa je shranjen tudi račun sam, v pdf obliki.

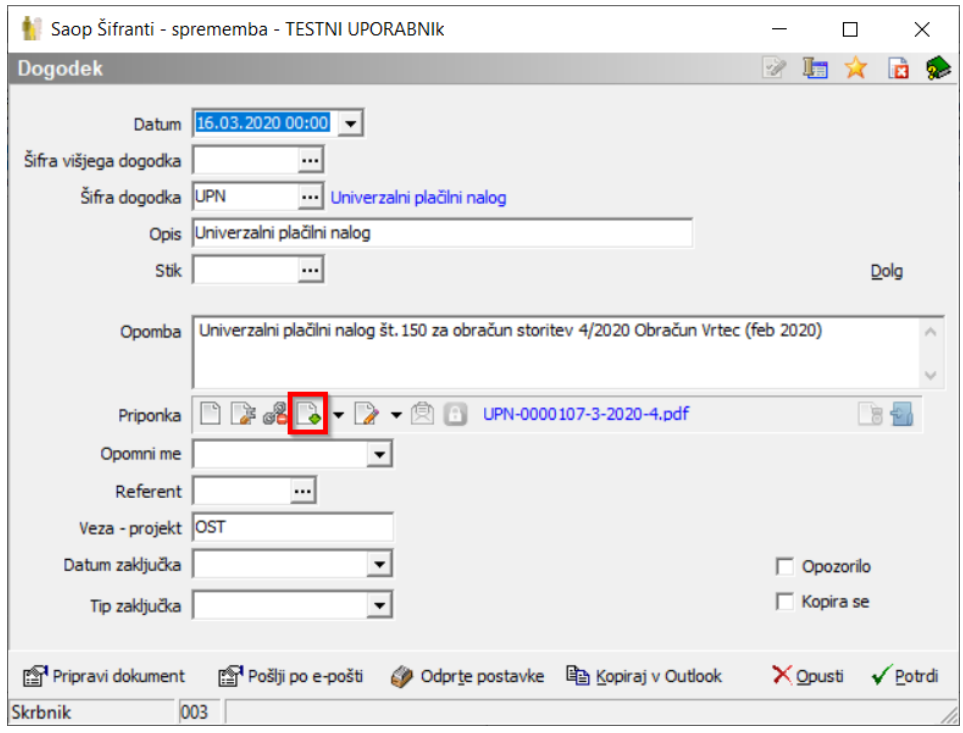

Shranjene račune lahko po potrebi pregledujemo, ponovno natisnemo itd.

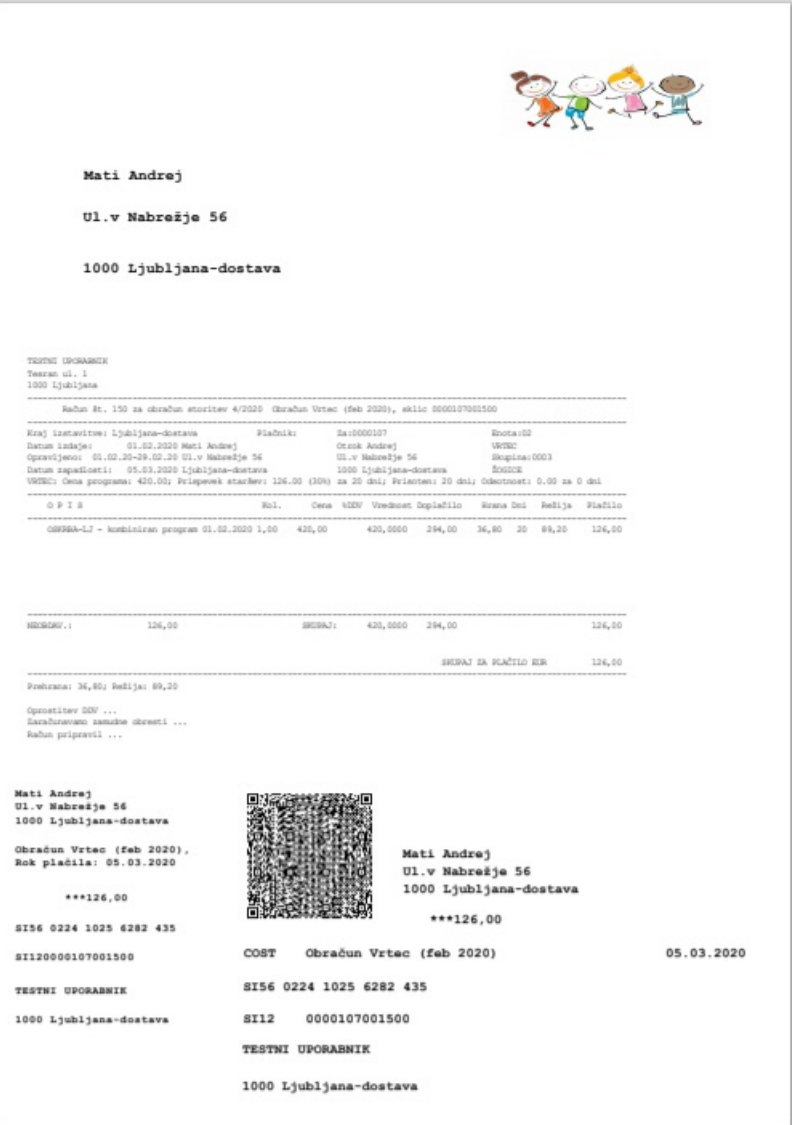